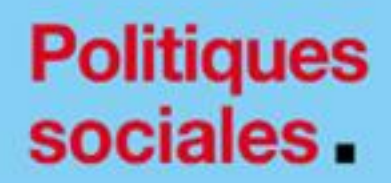

# **Service de gestion des Correspondants**

# employeurs<br>publics

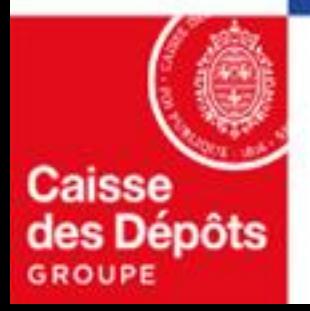

# **Préambule**

# **Présentation du service gestion des Correspondants**

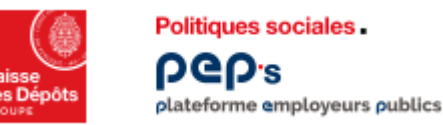

### **Préambule**

#### **Présentation du service gestion des Correspondants**

#### **Description du service « Gestion des Correspondants »**

**Le service « gestion des correspondants » vous permet de déclarer, mettre à jour ou consulter les coordonnées des personnes qui, au sein de votre structure, sont des référents dans le cadre du traitement des différents actes de gestion.** 

**Il s'agit des personnes qui sont en charge des sujets sur lesquels nous sommes amenés à échanger au jour le jour (par exemple, les cotisations, la Qualification des comptes individuels retraite, la [Liquidation](https://www.cnracl.retraites.fr/glossaire#mot499) de pensions CNRACL…) ; et aussi celles qui œuvrent pour la prévention des risques professionnels, tels que les préventeurs ou faisant fonction de, les directeurs, les membres des [CHSCT](https://www.cnracl.retraites.fr/glossaire#mot855) ou CE, etc.**

#### **Finalité : cibler les bons interlocuteurs en fonction de l'information diffusée.**

**La déclaration d'un correspondant et le suivi de ces informations permettent :**

- **de manière générale, une gestion plus efficace des dossiers,**
- **une réduction des délais de traitement et du nombre d'échange entre nos services,**
- **une meilleure identification des personnes ou services destinataires de nos communications,**

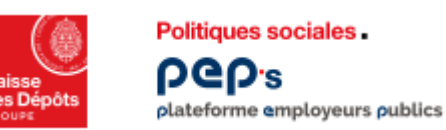

### **Préambule**

#### **Présentation du service « gestion des Correspondants »**

**Pour accéder à PEP's, une personne doit avoir un compte utilisateur dans la plateforme.**

**On distingue :**

- **Les correspondants identifiés comme tel dans le service Gestion des correspondants.**
- Les utilisateurs PEP's (administrateur PEP's et utilisateurs PEP's) identifiés dans la Gestion des comptes.
	- **Un correspondant, s'il n'est pas déjà identifié comme utilisateur de la plateforme PEP's, n'a pas de compte PEP's et par conséquent ne peut pas accéder à PEP's.**
	- **Un utilisateur PEP's n'est pas forcément un correspondant.**
	- **Une modification d'un compte utilisateur PEP's (ex : coordonnées, habilitations, etc.) n'est pas répercutée sur les données associées au correspondant saisies dans le service.**
	- **Une modification des données d'un correspondant n'est pas répercutée sur les données associées au compte de l'utilisateur dans PEP's.**

**Rappel des rôles des utilisateurs PEP's:**

- **Un Administrateur PEP's** 
	- **Crée, modifie, renouvelle et supprime des comptes utilisateurs via la page Gestion des comptes de la plateforme ;**
	- **Attribue des droits d'accès au service de gestion des correspondants via la page Gestion des comptes de la plateforme ;**
	- **Crée, modifie, supprime des correspondants via le nouveau service de gestion des correspondants.**
- **Un utilisateur PEP's** 
	- **N'a pas accès à la gestion des comptes de PEP's ;**
	- **Modifie ses propres coordonnées de contact via « mon compte » PEP's ;**
	- **En fonction de son habilitation au service gestion des correspondants, il pourra créer, modifier et supprimer des correspondants.**

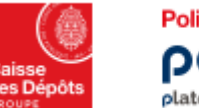

Politiques sociales. **PGD's** plateforme employeurs publics

**01**

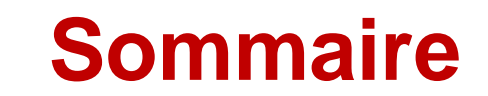

#### **Accéder au service de Gestion des Correspondants dans votre espace personnalisé employeur**

**Mettre à jour le service Gestion des Correspondants et rechercher un correspondant 02**

# **01 Accéder au service de gestion des Correspondants**

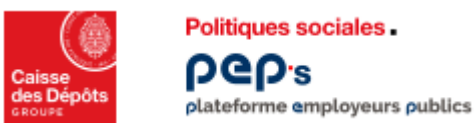

# **Accéder au service de Gestion des Correspondants**

**Le service est multi fonds, il est accessible depuis votre espace personnalisé employeur en cliquant sur « Mes autres services » puis « Gestion des correspondants »**

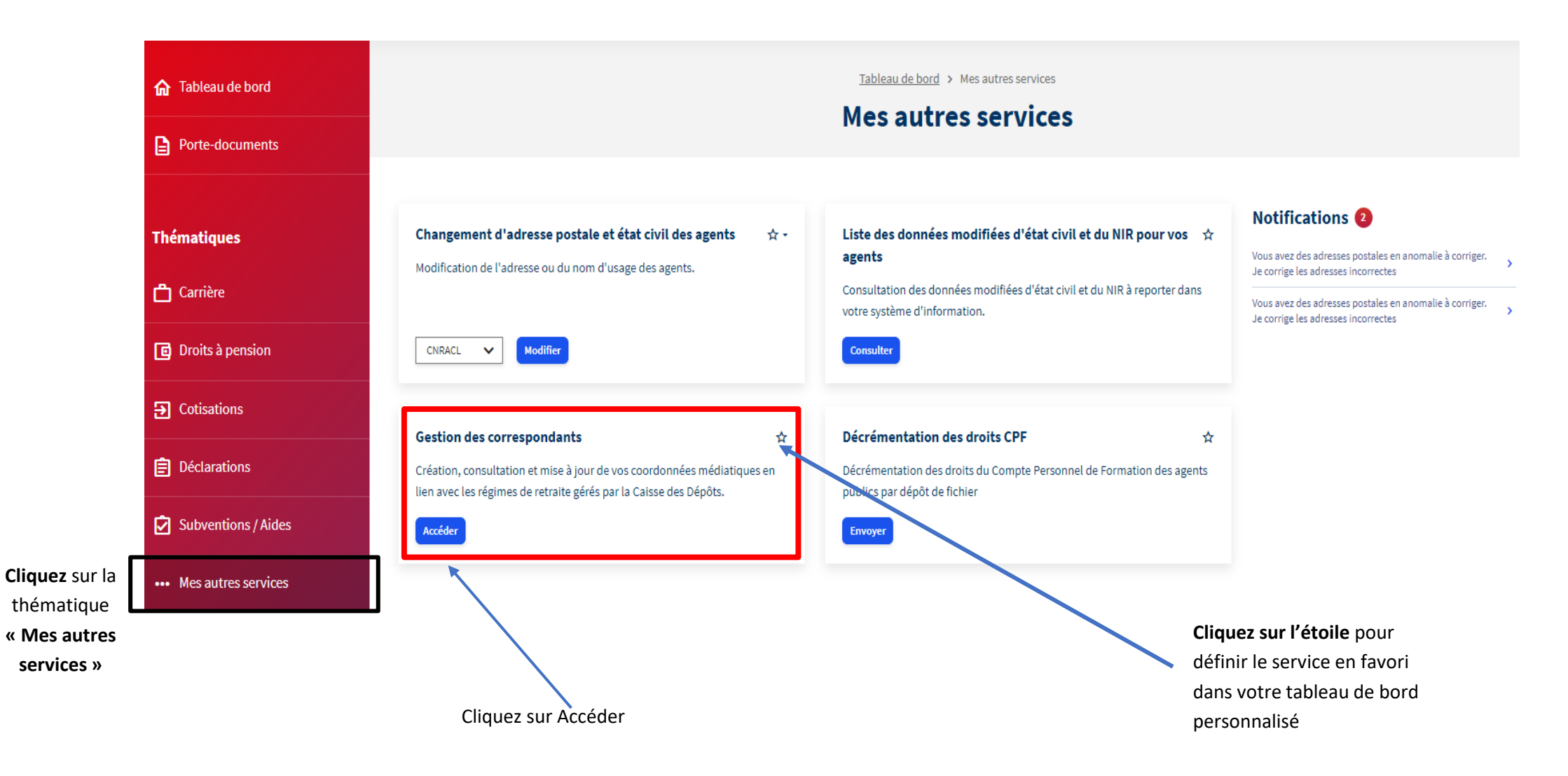

## **Accéder au service de Gestion des Correspondants**

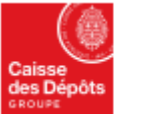

plateforme employeurs publics

**Politiques sociales** 

**PGP's** 

**Les coordonnées de la structure et les coordonnées médiatiques peuvent être renseignées :**

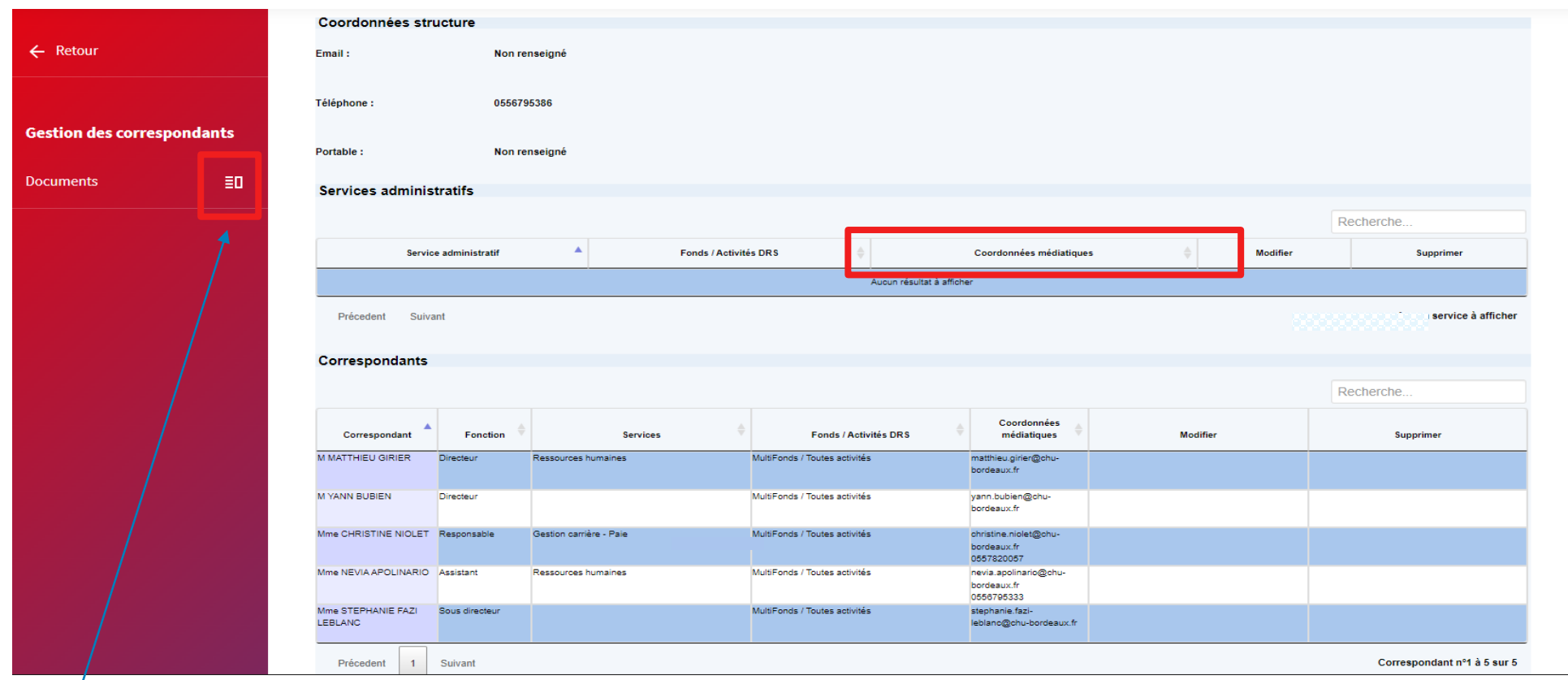

**Retrouvez une aide en ligne, accessible de tous les écrans du service**

**02**

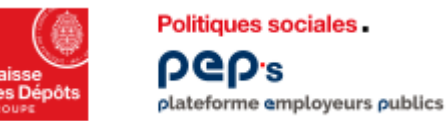

**Selon l'organisation de la structure employeur, il n'est pas nécessaire de renseigner les 3 niveaux de contact** 

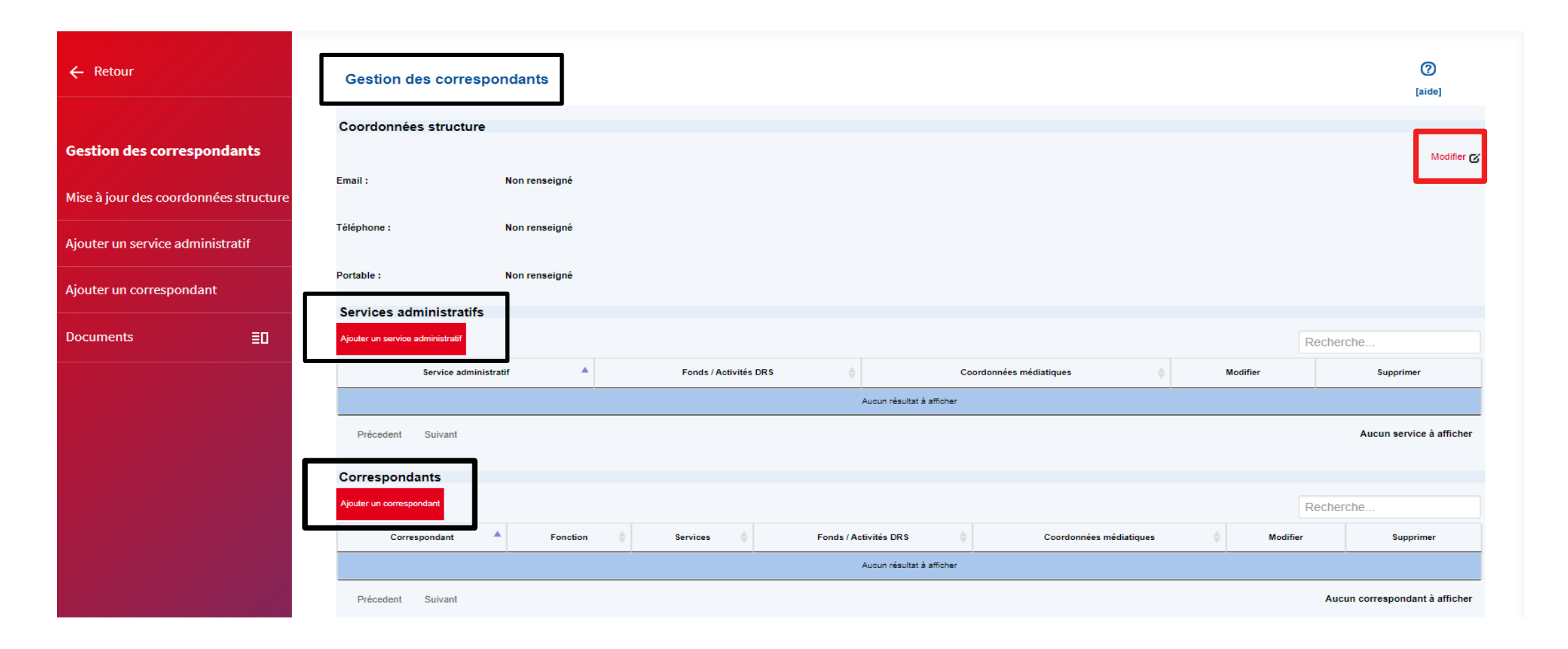

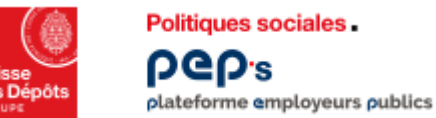

**A renseigner obligatoirement selon les précisions ci-dessous Pour accéder à l'écran de modification, cliquez sur Vous devez alors entrer les coordonnées de contact direct de votre structure** 

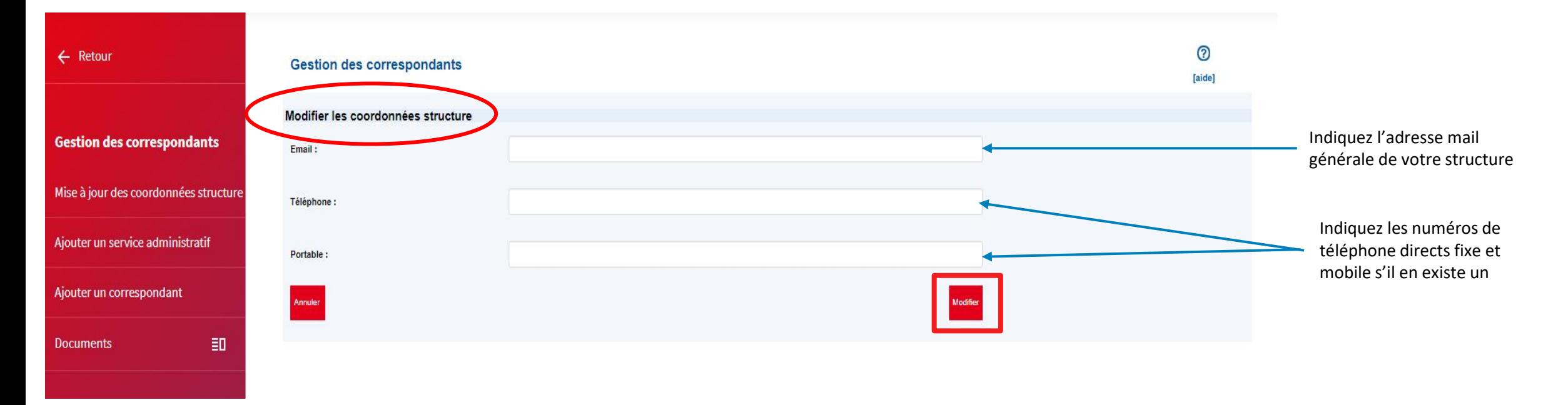

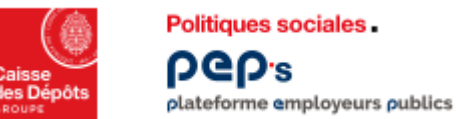

**A renseigner obligatoirement selon les précisions ci-dessous Pour accéder à l'écran de modification, cliquez sur Vous devez alors entrer les coordonnées de contact direct de votre structure** 

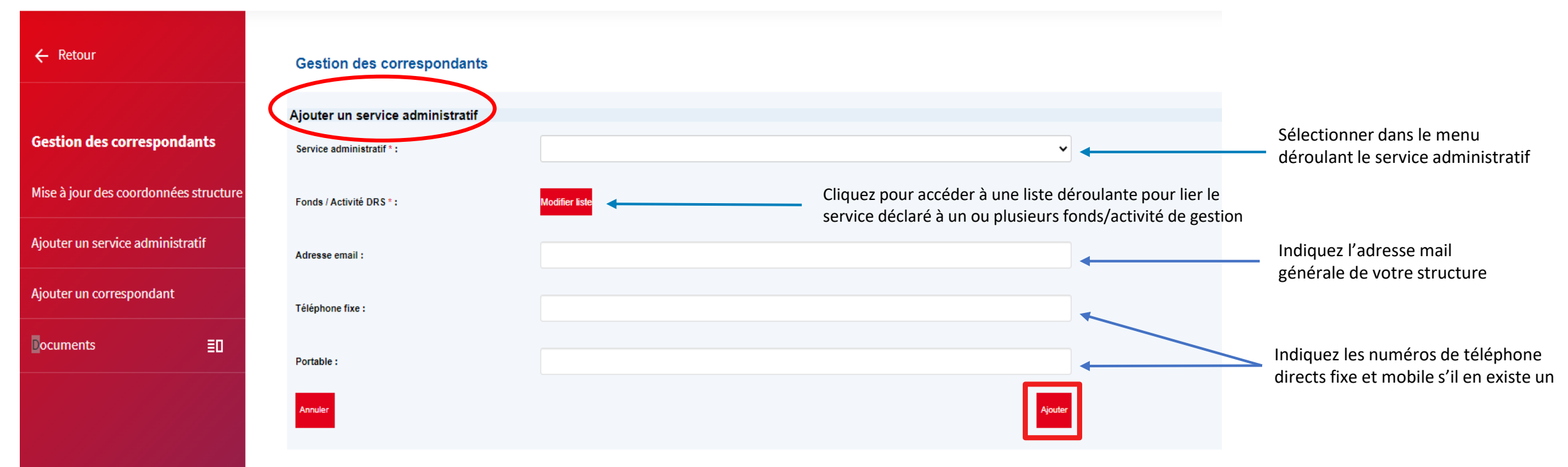

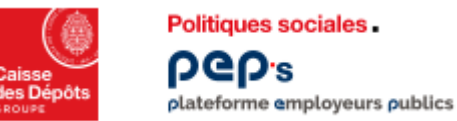

**Pour ajouter un nouveau correspondant, cliquez sur**  Ajouter un correspondant

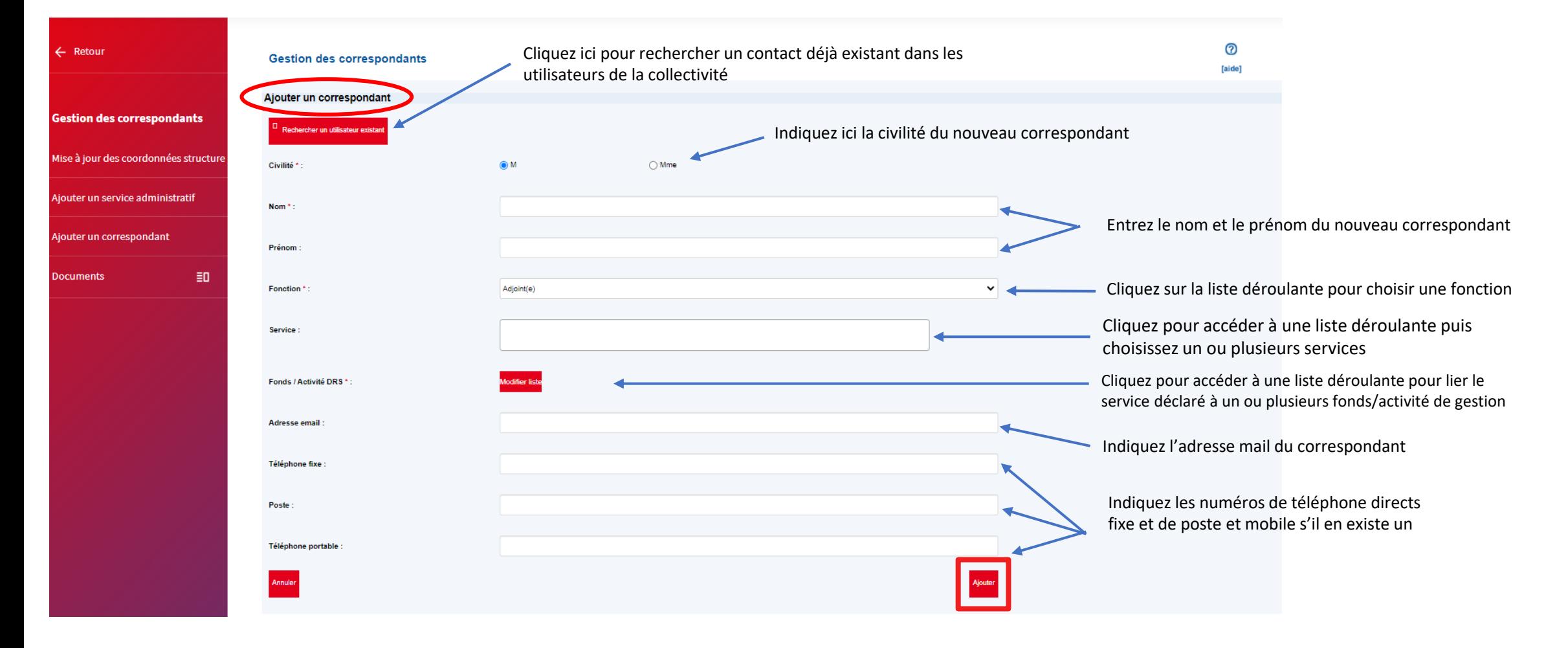

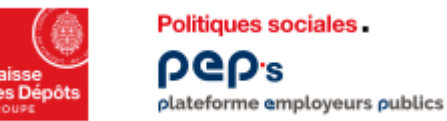

**Pour modifier : cliquez sur** Modifier  $\alpha$  pour corriger le correspondant souhaité **Pour rechercher un correspondant : complétez la zone Recherche... Par le nom** 

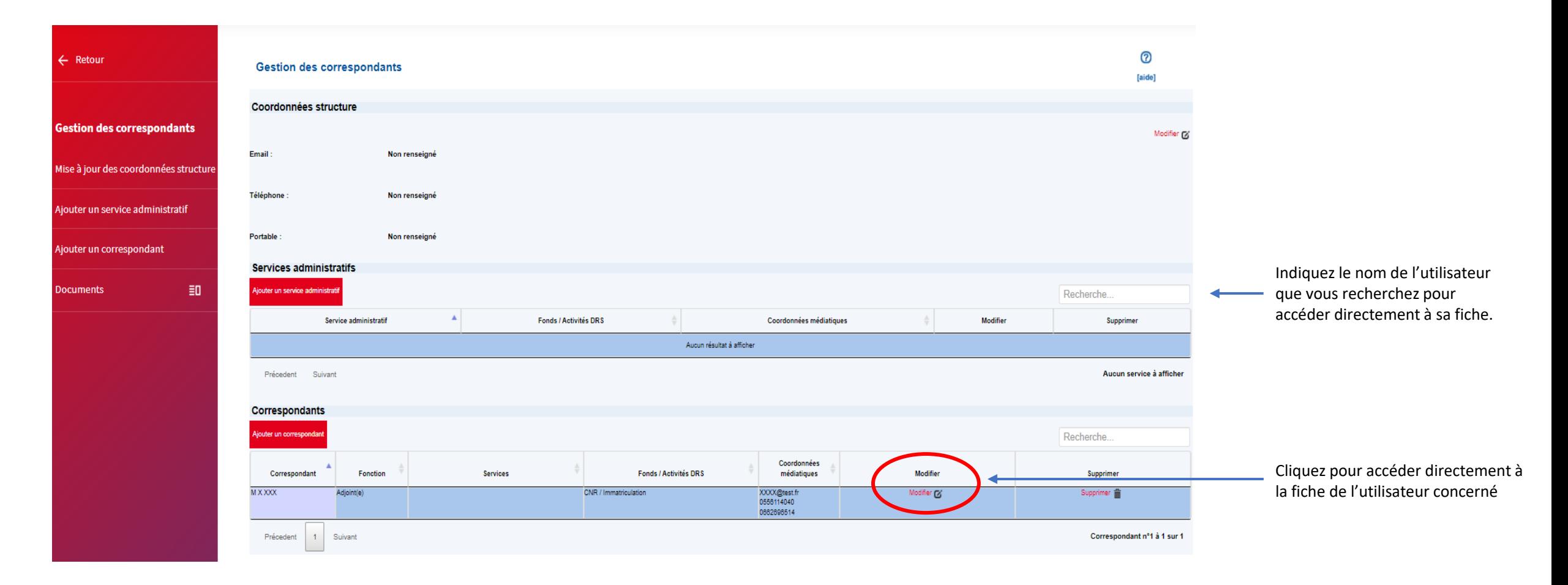